## **Help Center** Just a click away!

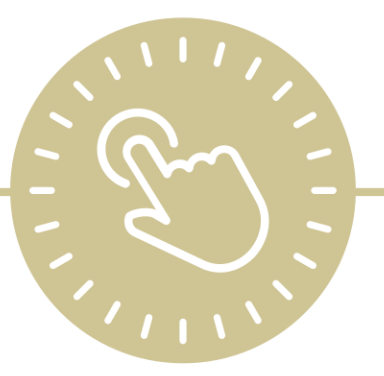

# **Dashboard**

## e-book

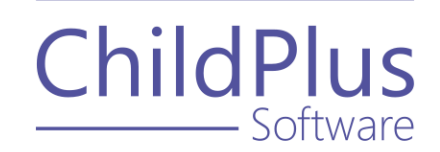

ChildPlus - Software

> 800.888.6674 [childplus.com](https://childplus.com/)

© 2021 Management Information Technology USA, Inc. DBA ChildPlus Software. ChildPlus is a trademark of Management Information Technology USA, Inc.

Information in this document is subject to change without notice. Companies, names and data used in examples herein are fictitious unless otherwise noted.

## **Table of Contents**

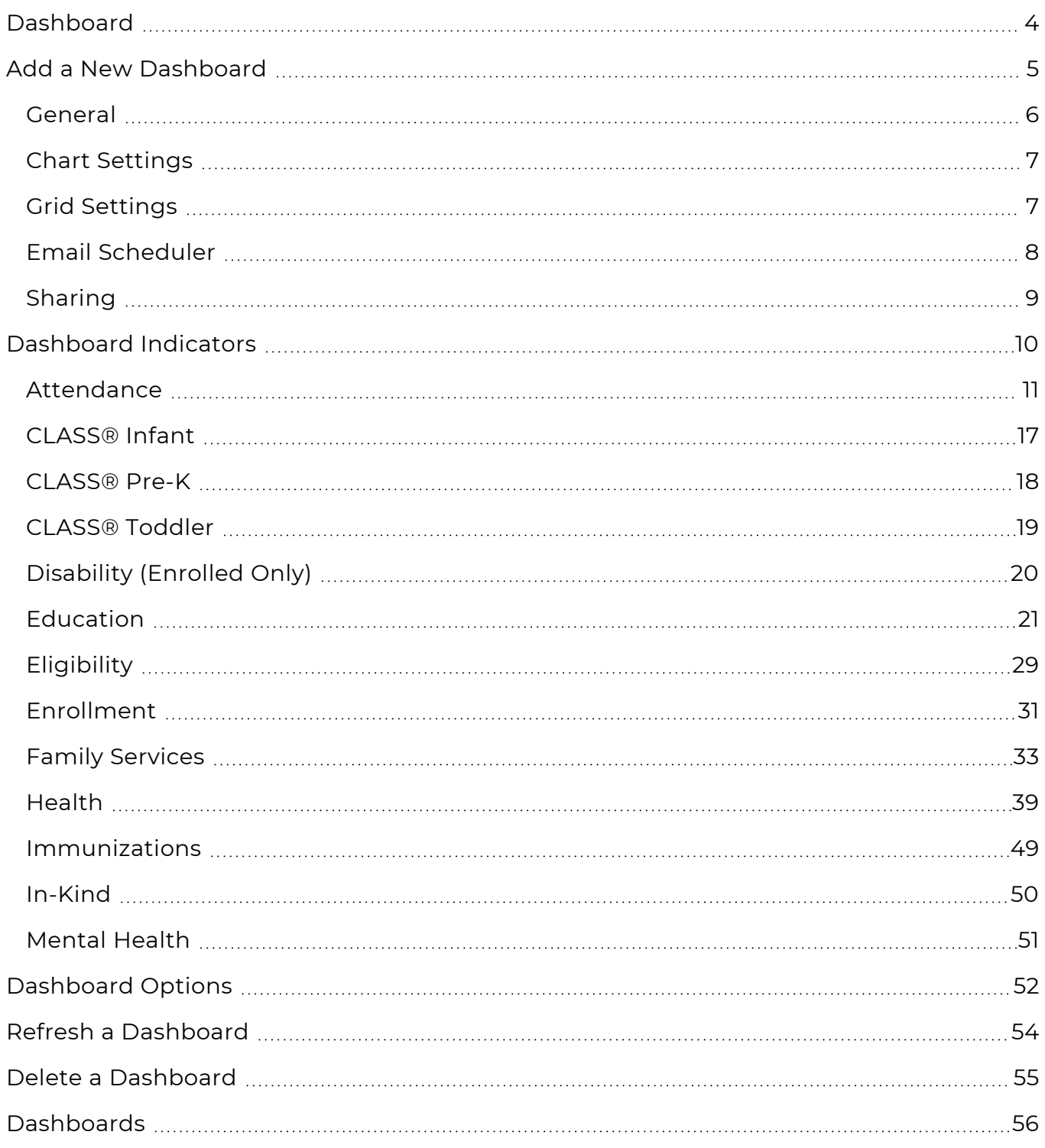

## <span id="page-3-0"></span>**Dashboard**

The **Dashboard** provides an overview of your agency's progress. Use the **Dashboard** to evaluate statistics covering the overall development of the entire agency or concentrate on agency performance within a particular area in real time.

The **Dashboard** displays detailed agency information in an expandable outline format. Use the various indicators compare data for multiple locations simultaneously. You can also create as many **Dashboards** as you want.

## <span id="page-4-0"></span>**Add a New Dashboard**

Use this section to create a new **Dashboard**.

To add a new **Dashboard** in ChildPlus Desktop:

- 1. Go to **ChildPlus Desktop >> Dashboard**.
- 2. Click **Add Dashboard** (**+**) above the **Dashboard** toolbar.
- 3. Select one of the following:
	- <sup>l</sup> **Start with a blank Dashboard**: create a new **Dashboard** from scratch
	- **Start with a copy of**: copy all settings from an existing **Dashboard**
- 4. Click **OK**.
- 5. Configure the [General](#page-5-0) settings for the **Dashboard**.
- 6. Complete the fields in each applicable section.
	- Chart [Settings](#page-6-0)
	- **·** Grid [Settings](#page-6-1)
	- Email [Scheduler](#page-7-0)
	- [Sharing](#page-8-0)
- 7. Click **Save**.

### <span id="page-5-0"></span>**General**

Use this section to configure general settings for a **Dashboard**.

- 1. Go to **ChildPlus Desktop >> Dashboard**.
- 2. Select the **Dashboard** you want to edit.
- 3. Click **Settings**.
- 4. Complete the fields.

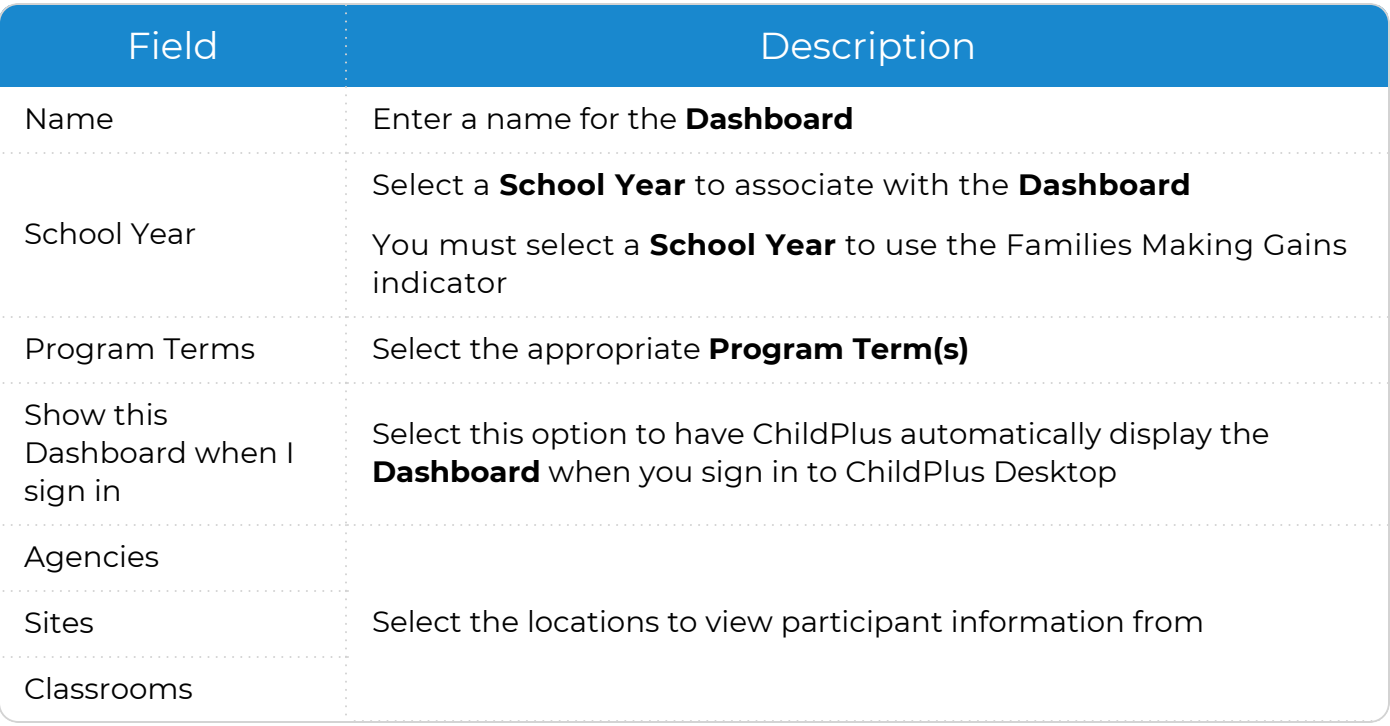

5. Click **Save**.

## <span id="page-6-0"></span>**Chart Settings**

Use this section to display a chart on the **Dashboard**. Charts display percentages or counts in the form of a bar graph.

- 1. Go to **ChildPlus Desktop >> Dashboard**.
- 2. Select the **Dashboard** you want to edit.
- 3. Click **Settings**.
- 4. Go to the **Chart Settings** tab.
- 5. Click **Show Chart**.
- 6. Select the [indicators](#page-9-0) to display on the chart. Hover over an indicator to display details about it.
- <span id="page-6-1"></span>7. Click **Save**.

## **Grid Settings**

Use this section to display a grid on a **Dashboard**. Grids display percentages or counts in the form of a table.

- 1. Go to **ChildPlus Desktop >> Dashboard**.
- 2. Select the **Dashboard** you want to edit.
- 3. Click **Settings**.
- 4. Go to the **Grid Settings** tab.
- 5. Click **Show Grid**.
- 6. Select the [indicators](#page-9-0) to display on the grid. Hover over an indicator to display details about it.
- 7. Click **Save**.

### <span id="page-7-0"></span>**Email Scheduler**

Use this section to configure an email notification schedule for a **Dashboard**.

- 1. Go to **ChildPlus Desktop >> Dashboard**.
- 2. Select the **Dashboard** you want to email.
- 3. Click **Settings**.
- 4. Go to the **Email Scheduler** tab.
- 5. Complete the fields.

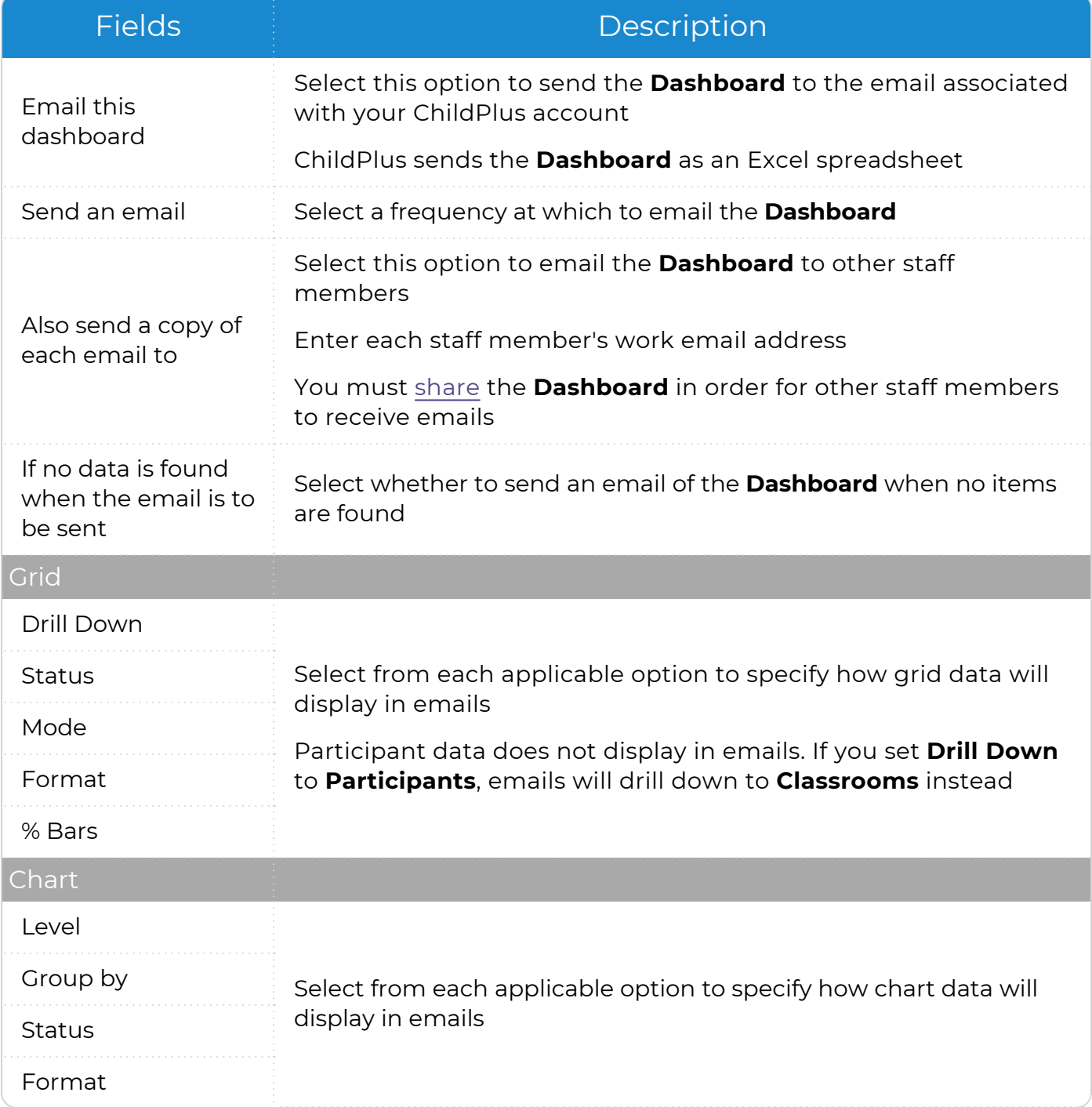

<span id="page-8-0"></span>6. Click **Save**.

## **Sharing**

Use this section to share a **Dashboard** with other staff members. When you share a **Dashboard**, other users will only have view access. Only the user who creates a **Dashboard** or your ChildPlus administrator can change the settings. When you view a **Dashboard** created by another user, ChildPlus displays the user's name at the bottom of the left sidebar.

To share a **Dashboard** in ChildPlus Desktop:

- 1. Go to **ChildPlus Desktop >> Dashboard**.
- 2. Select the **Dashboard** you want to share.
- 3. Click **Settings**.
- 4. Go to the **Sharing** tab.
- 5. Select **Share this dashboard**.
- 6. Select each **User Security Group** that you want to share the **Dashboard** with.
- 7. Click **Save**.

## <span id="page-9-0"></span>**Dashboard Indicators**

Use this section to learn about all of the **Dashboard** indicators available in ChildPlus, including default data thresholds and which enrollment statuses are used in calculations.

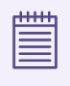

When you include a **Chart** on a **Dashboard**, ChildPlus displays dotted lines to indicate a threshold set by your agency. When you include a **Grid** on a **Dashboard**, ChildPlus displays locations that have not met a threshold defined by your agency in red.

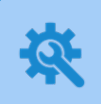

ChildPlus administrators can configure thresholds for each indicator in **ChildPlus Desktop >> Setup >> System Setup >> System Preferences >>** [Dashboards](#page-55-0).

### <span id="page-10-0"></span>**Attendance**

*Dashboard >> Chart Settings Dashboard >> Grid Settings*

Use this section to learn about **Attendance Dashboard** indicators.

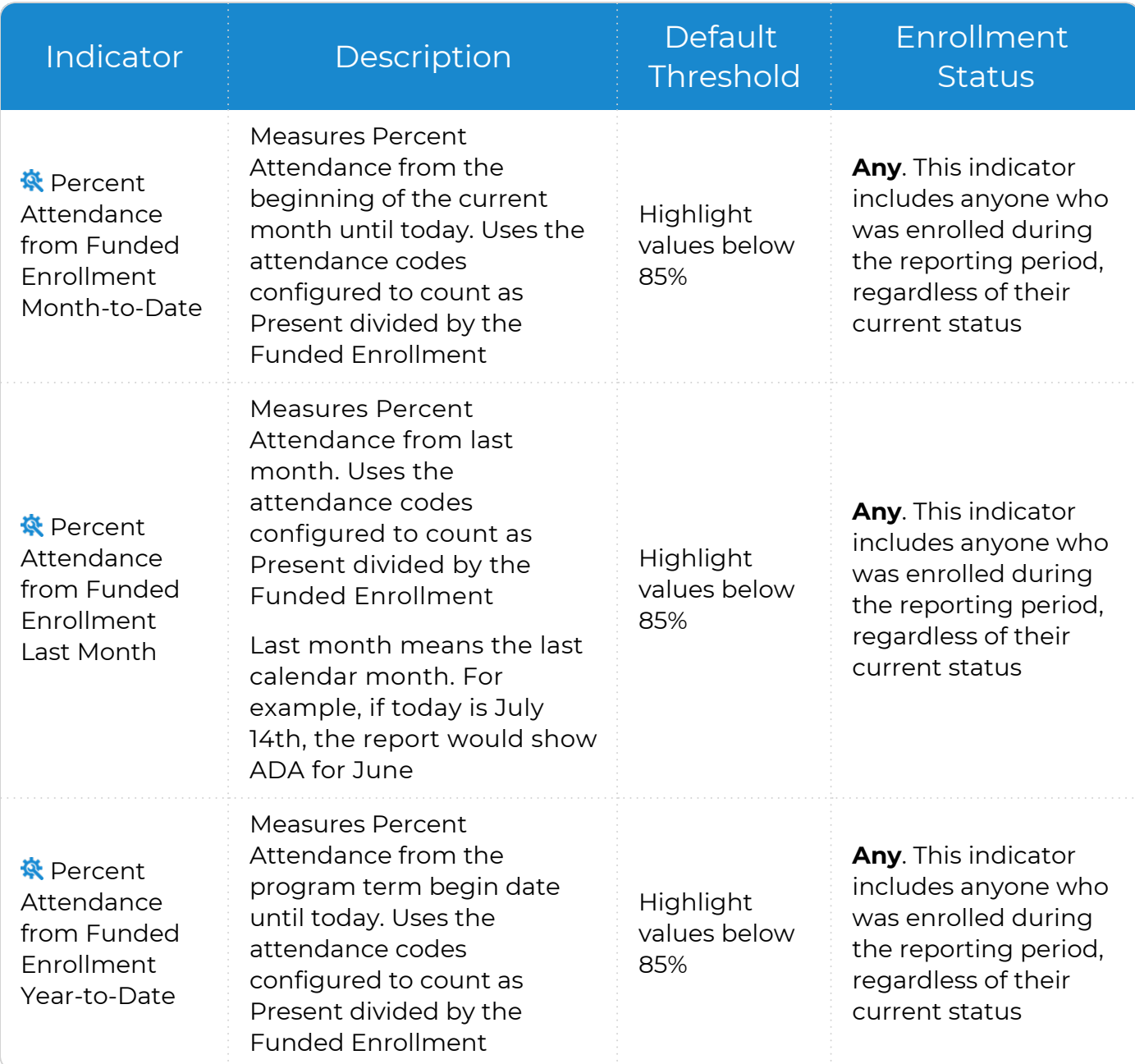

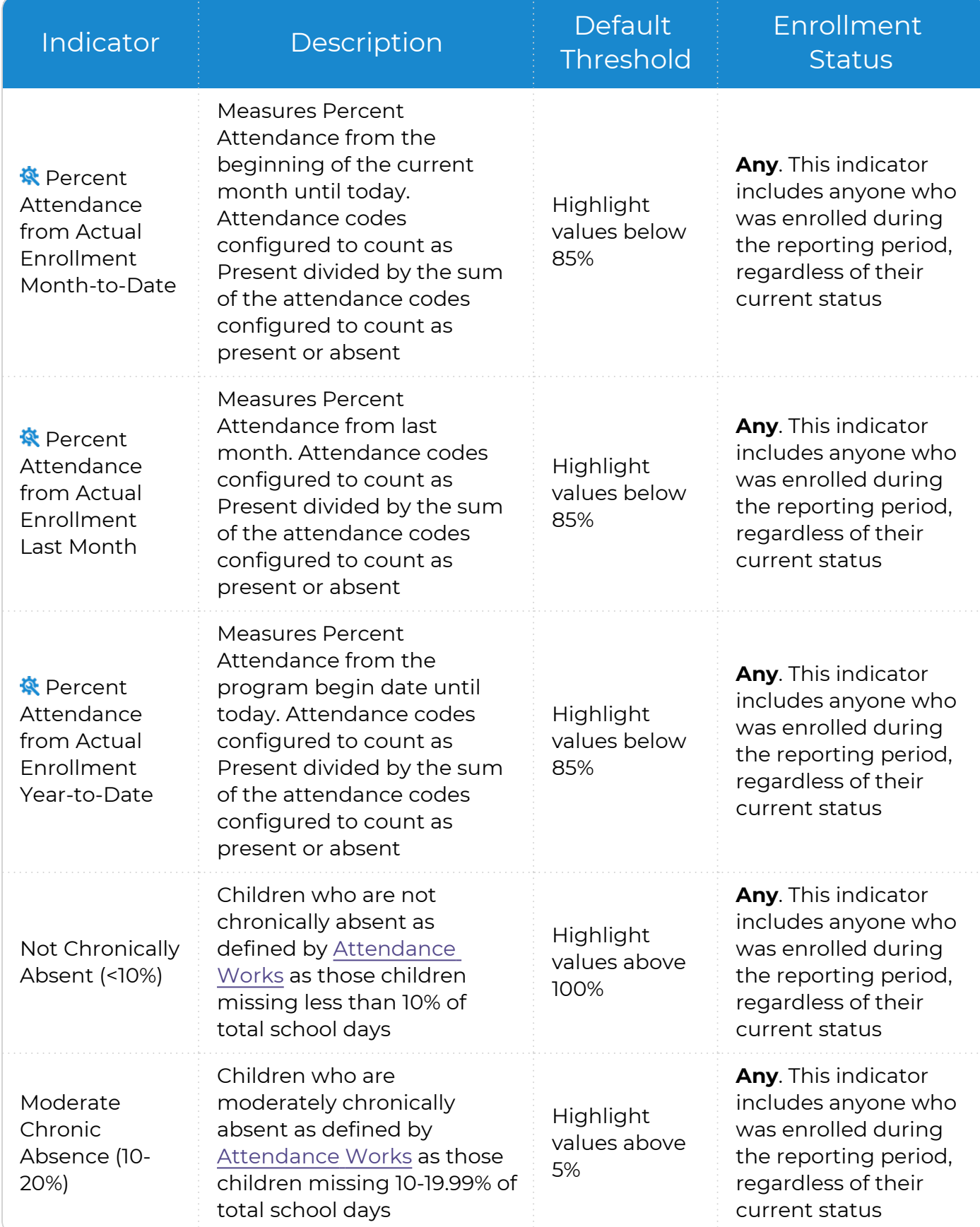

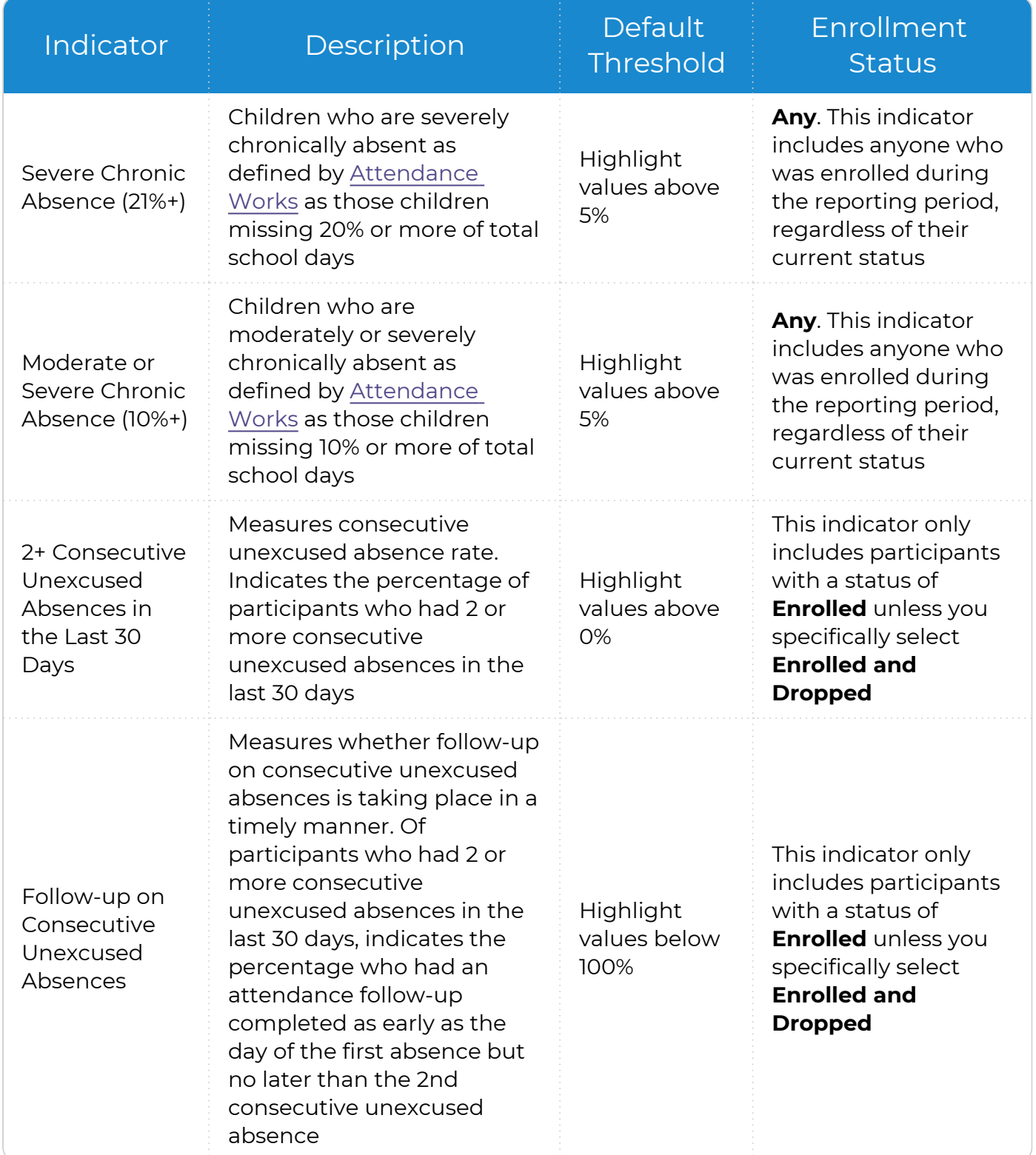

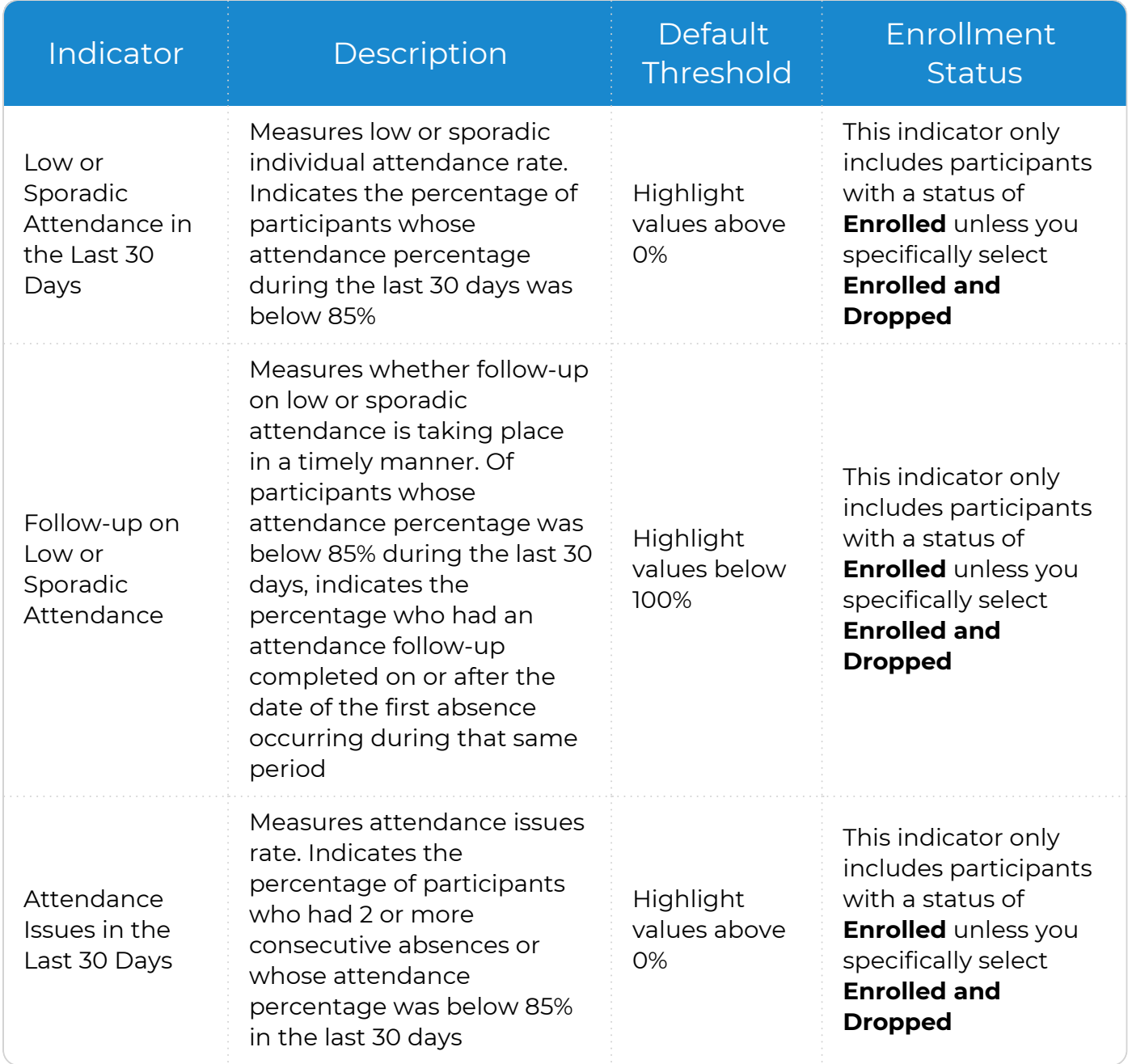

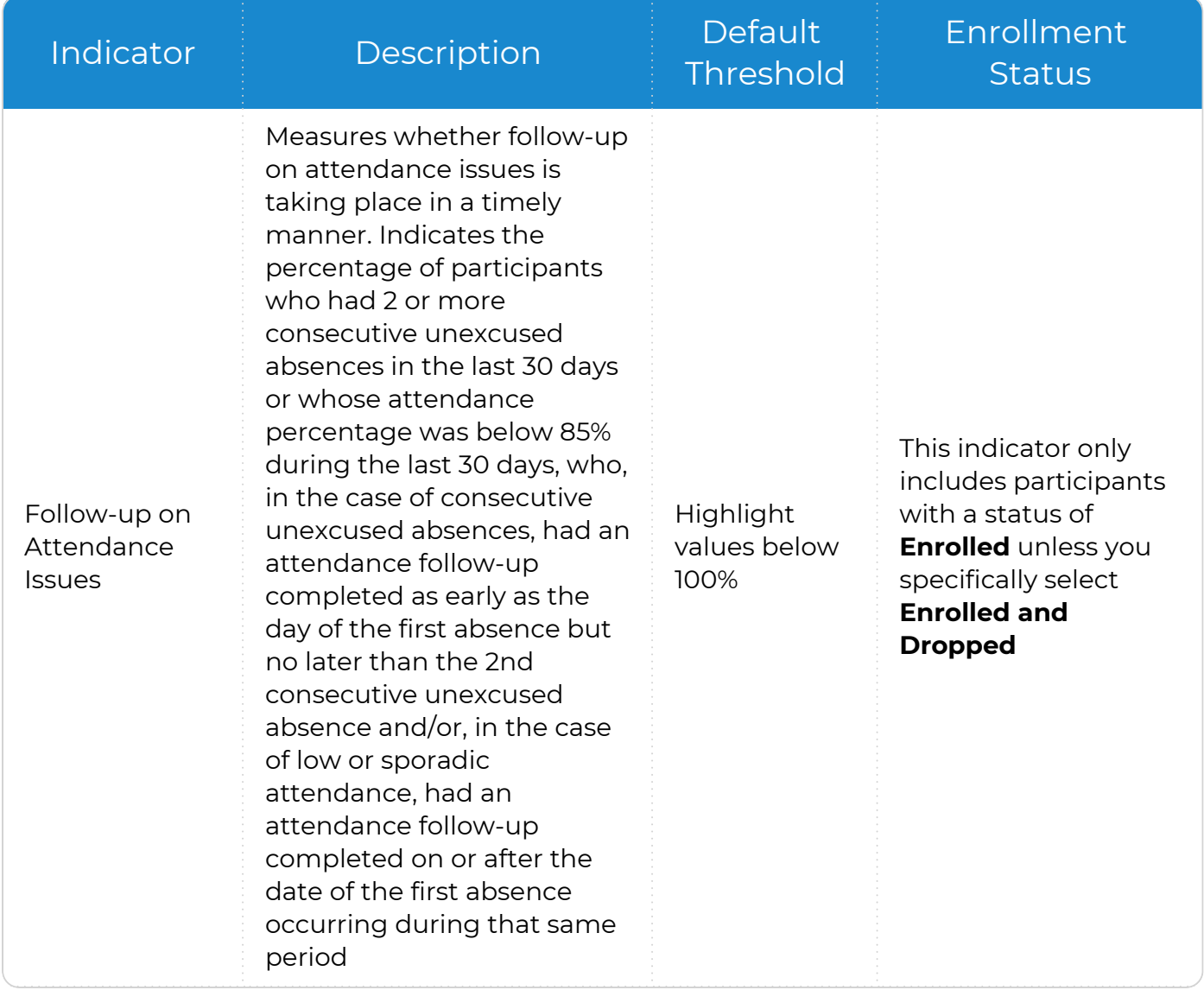

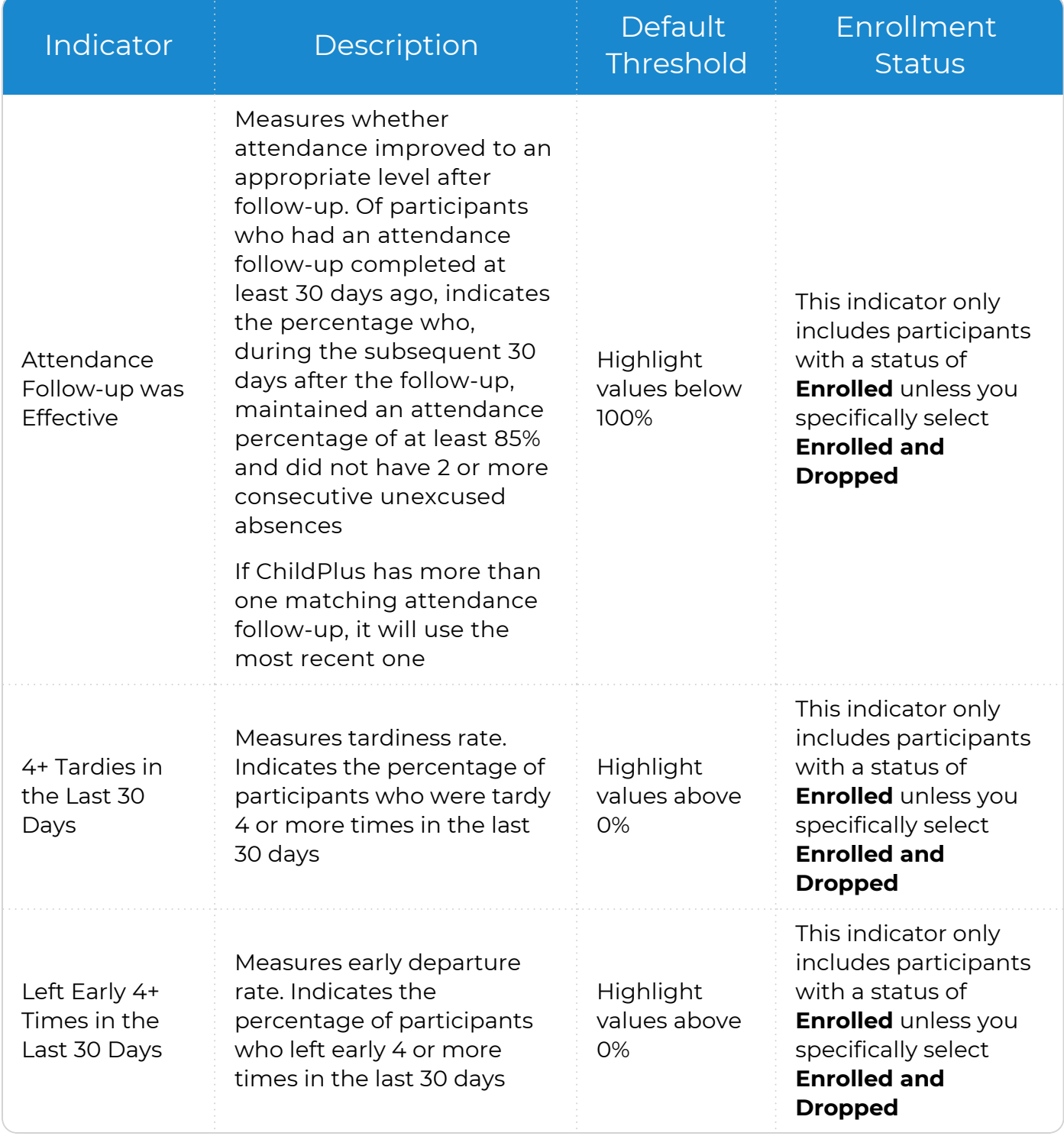

ChildPlus administrators can configure attendance codes in **ChildPlus Desktop >> Setup >> System Setup >> System Preferences >> Attendance >>** ADA.

### <span id="page-16-0"></span>**CLASS® Infant**

*Dashboard >> Chart Settings Dashboard >> Grid Settings*

#### Use this section to learn about the **Infant CLASS® Dashboard** indicator.

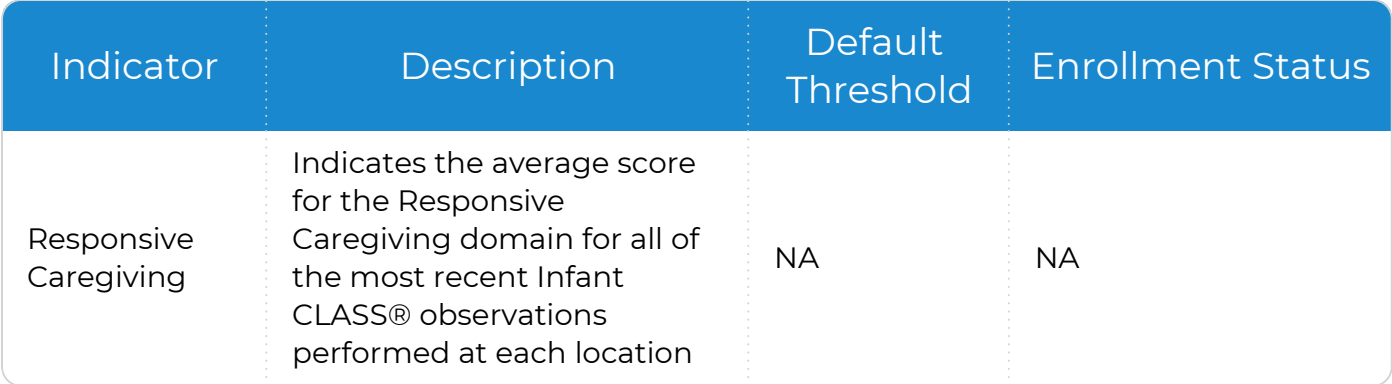

### <span id="page-17-0"></span>**CLASS® Pre-K**

*Dashboard >> Chart Settings Dashboard >> Grid Settings*

Use this section to learn about **Pre-K CLASS® Dashboard** indicators.

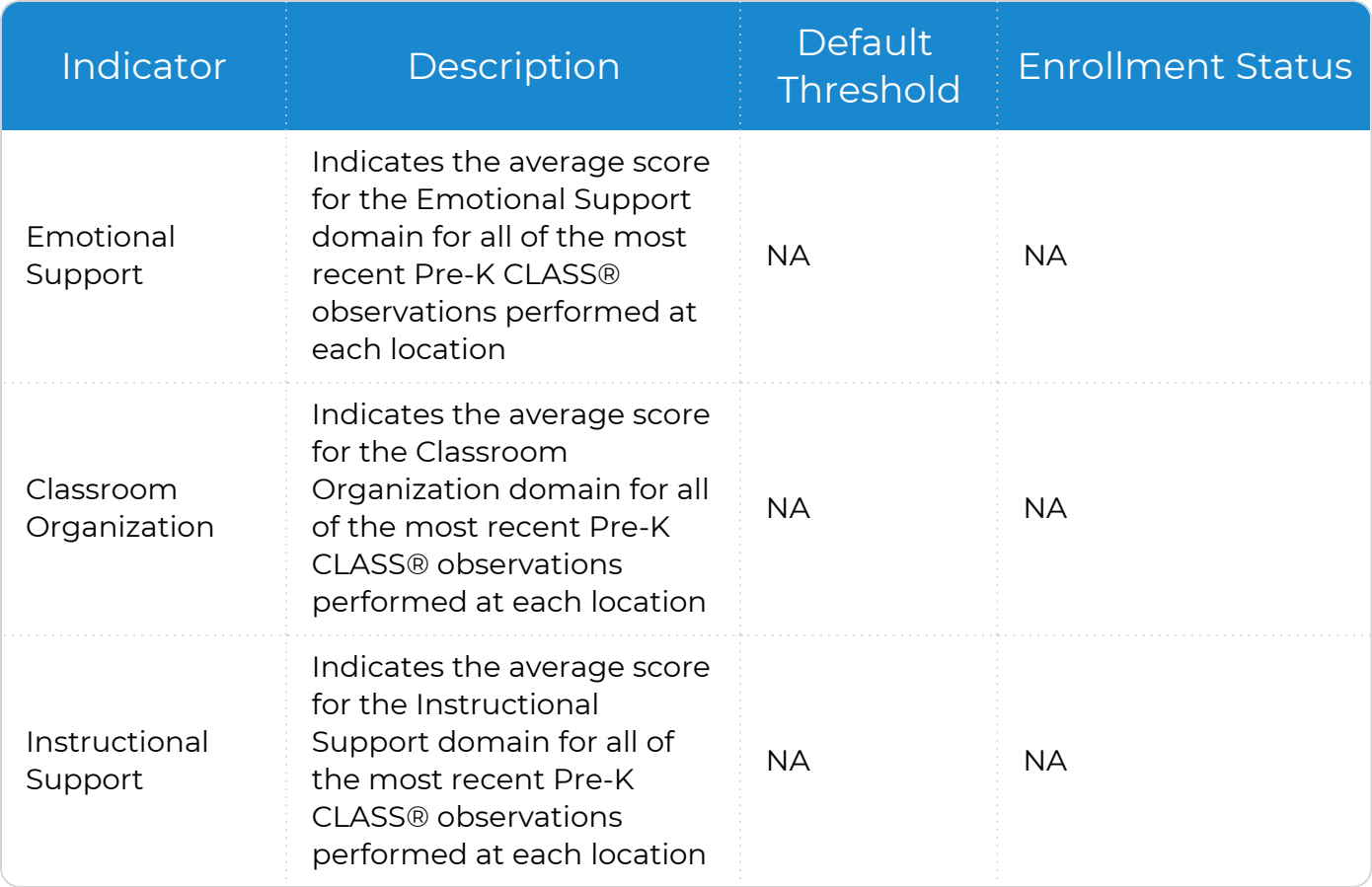

### <span id="page-18-0"></span>**CLASS® Toddler**

*Dashboard >> Chart Settings Dashboard >> Grid Settings*

Use this section to learn about **Toddler CLASS® Dashboard** indicators.

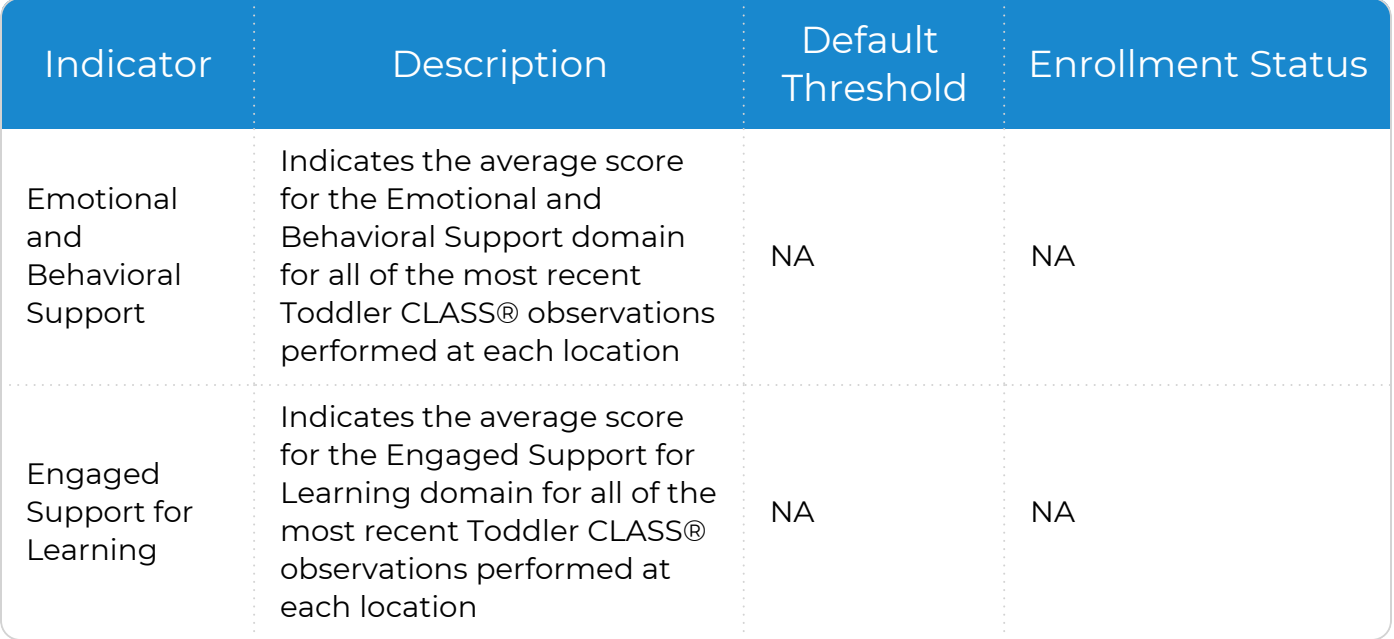

## <span id="page-19-0"></span>**Disability (Enrolled Only)**

*Dashboard >> Chart Settings Dashboard >> Grid Settings*

#### Use this section to learn about **Disability Dashboard** indicators.

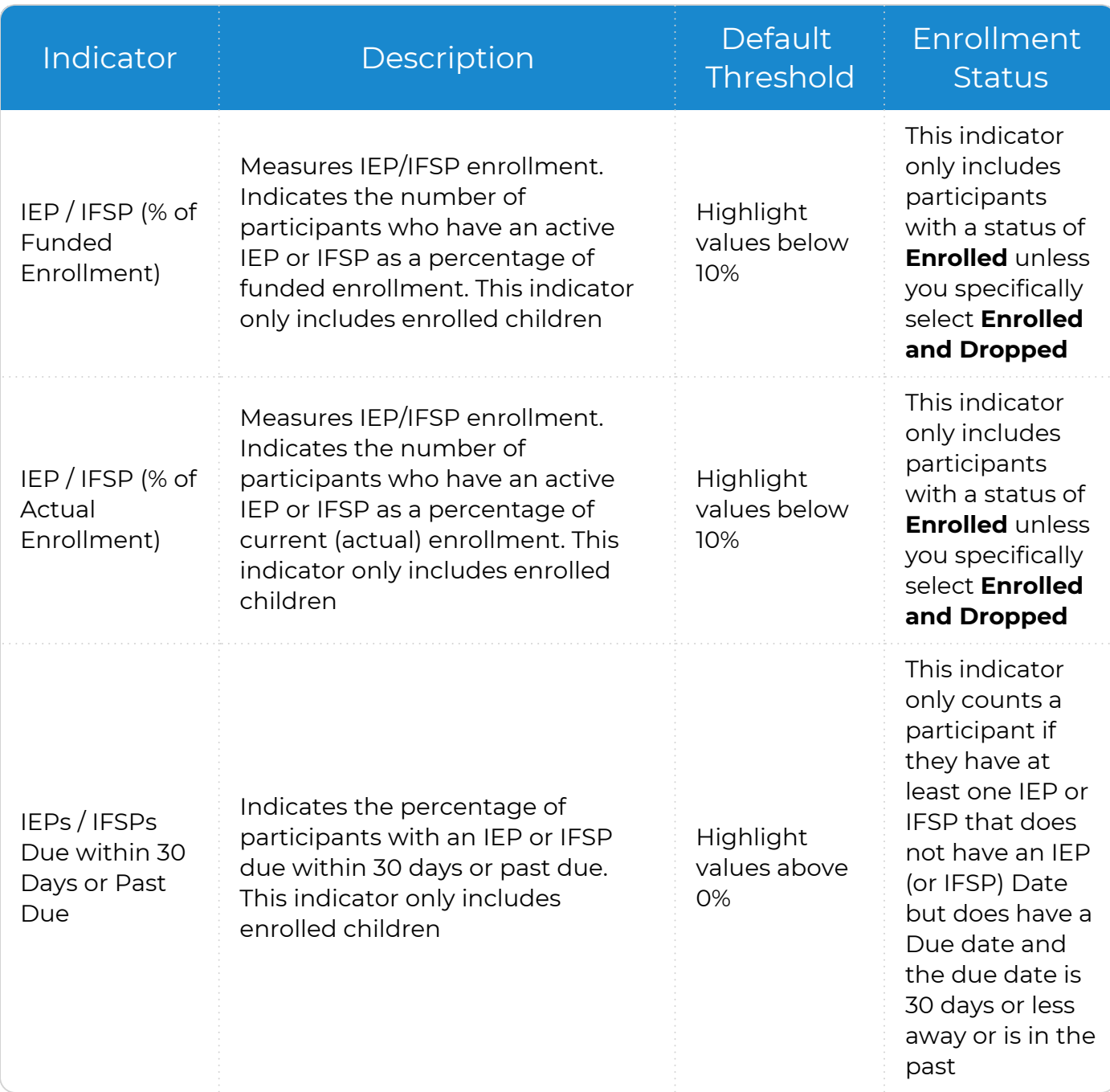

### <span id="page-20-0"></span>**Education**

*Dashboard >> Chart Settings Dashboard >> Grid Settings*

Use this section to learn about **Education Dashboard** indicators.

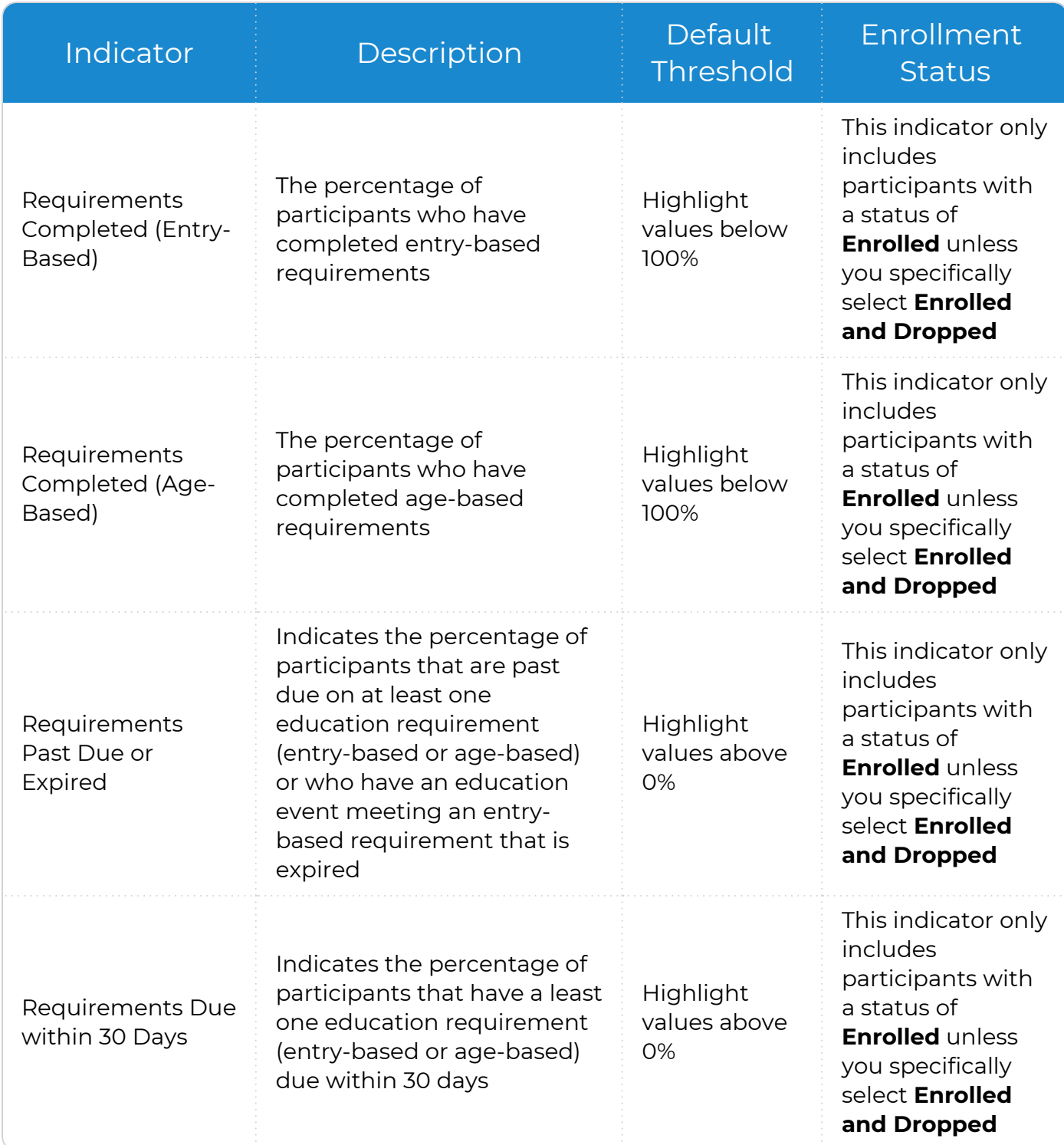

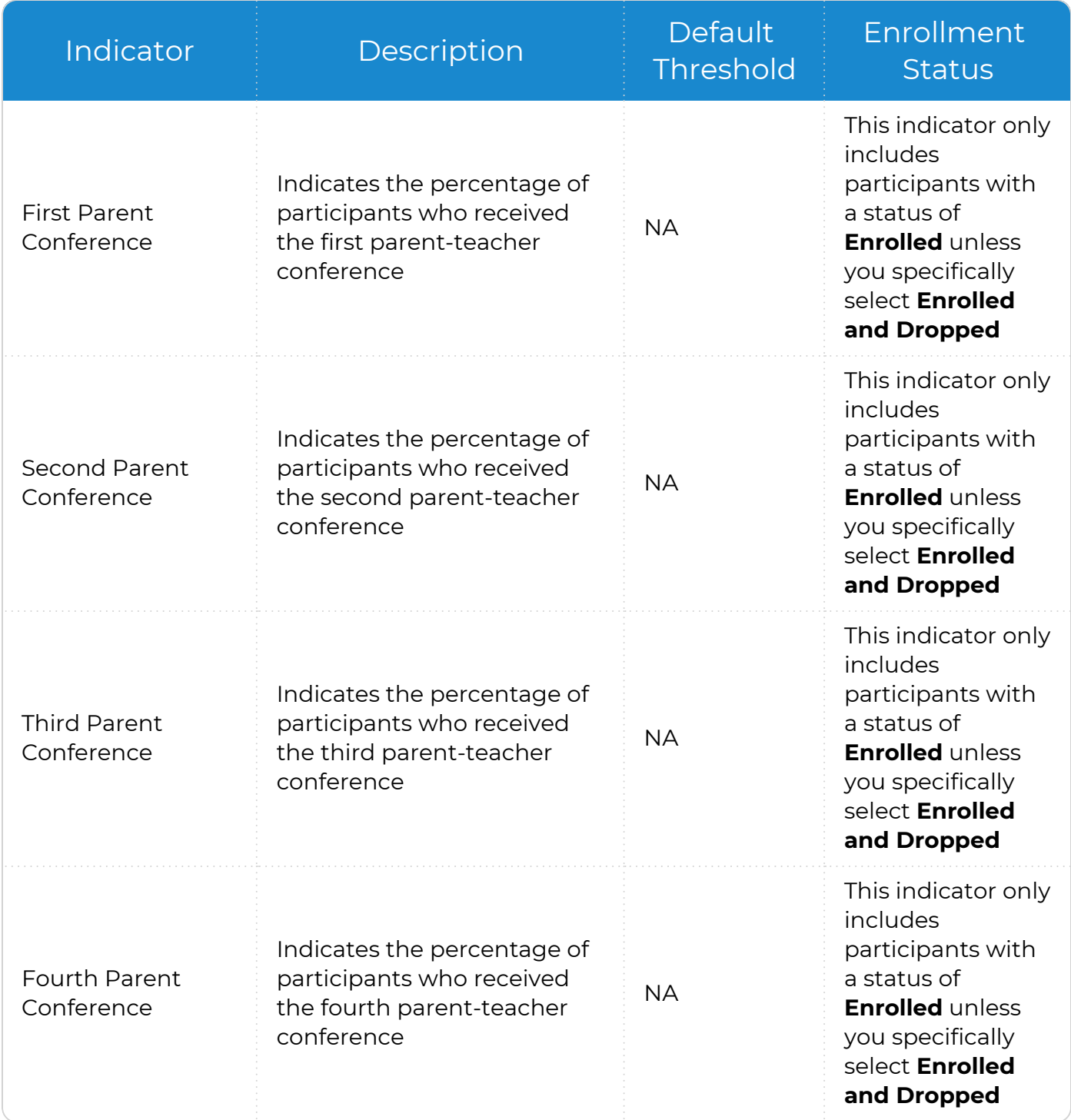

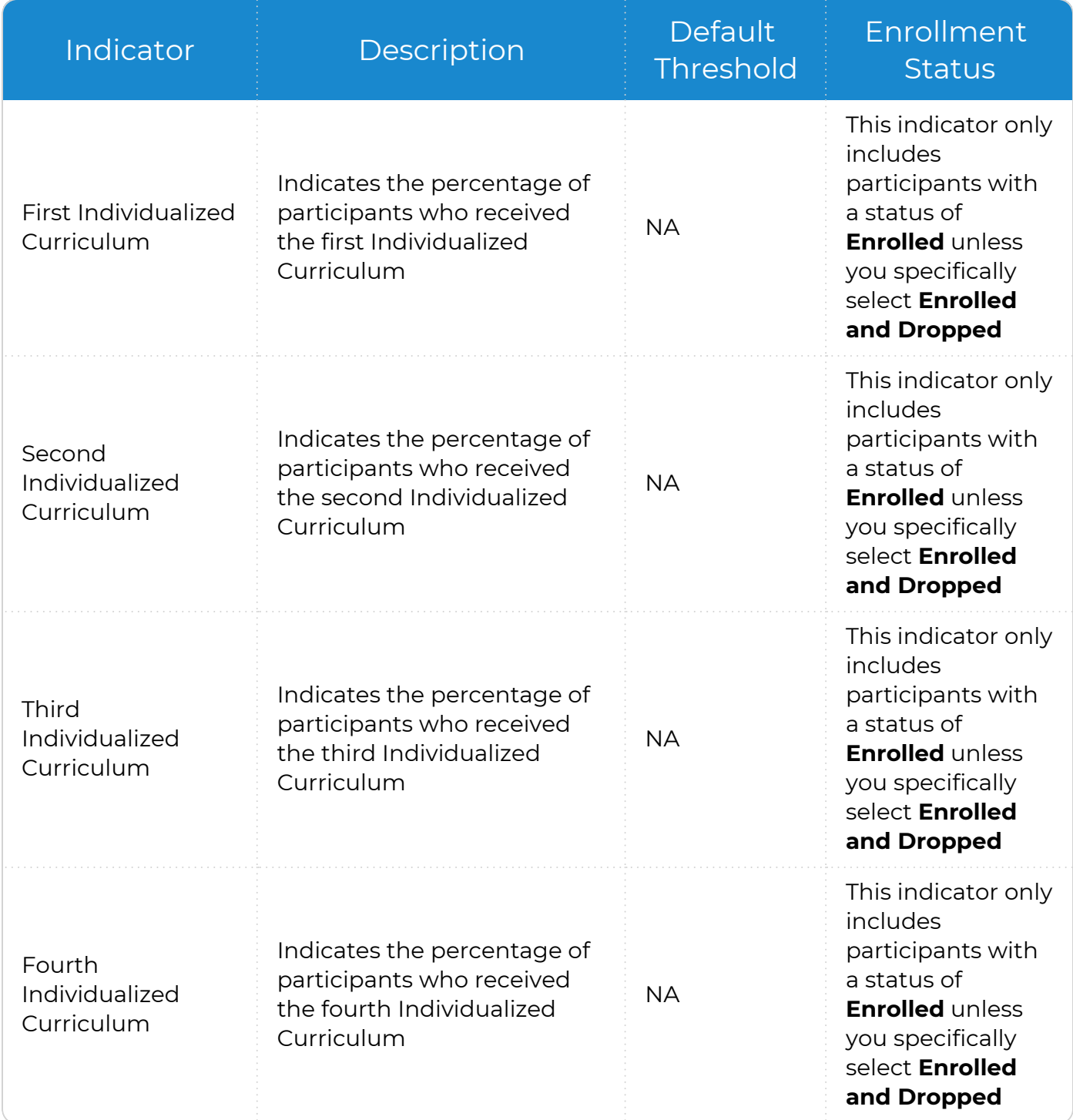

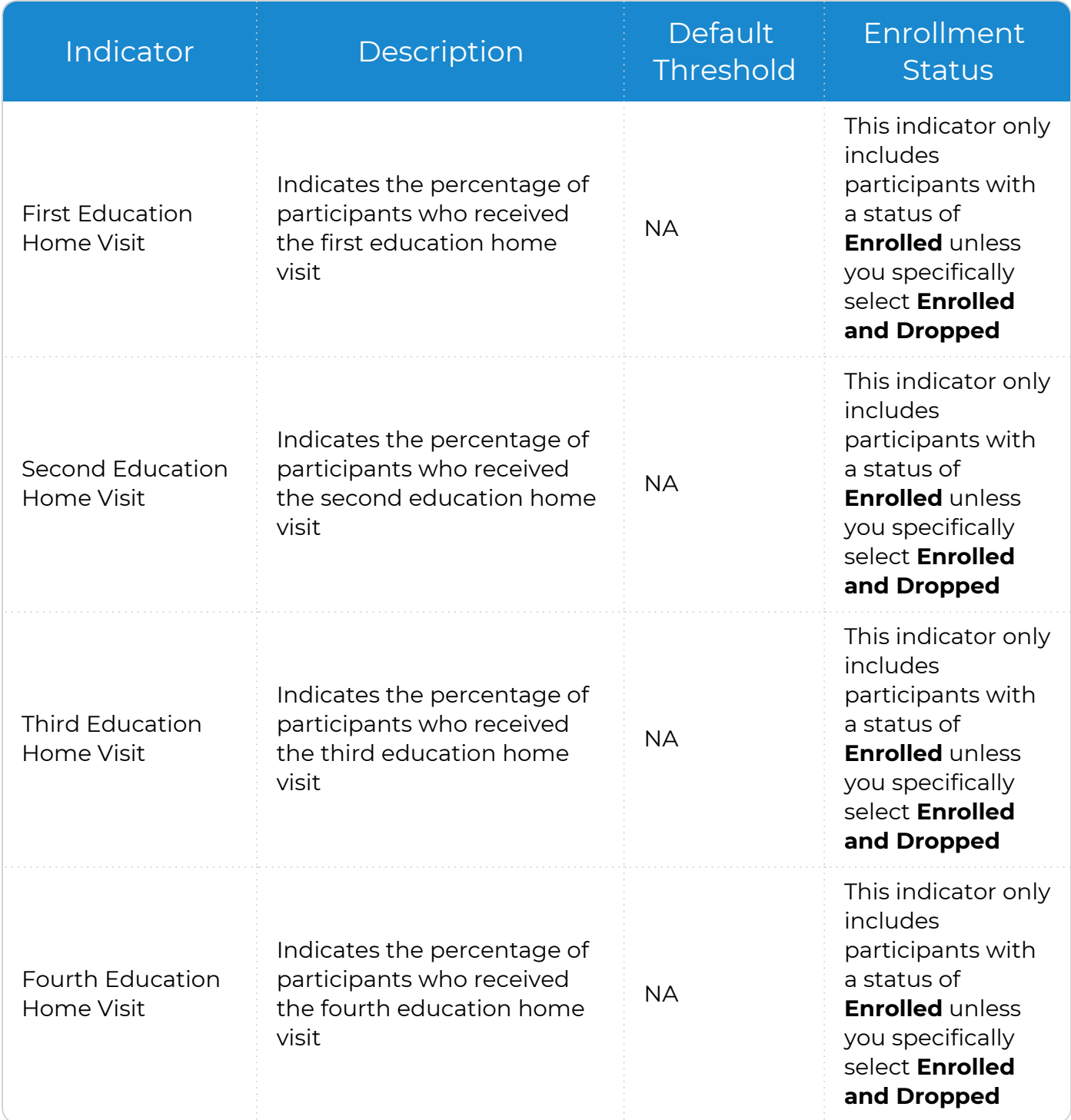

![](_page_24_Picture_382.jpeg)

![](_page_25_Picture_371.jpeg)

![](_page_26_Picture_494.jpeg)

![](_page_27_Picture_331.jpeg)

## <span id="page-28-0"></span>**Eligibility**

*Dashboard >> Chart Settings Dashboard >> Grid Settings*

Use this section to learn about **Eligibility Dashboard** indicators.

![](_page_28_Picture_394.jpeg)

![](_page_29_Picture_194.jpeg)

### <span id="page-30-0"></span>**Enrollment**

*Dashboard >> Chart Settings Dashboard >> Grid Settings*

Use this section to learn about **Enrollment Dashboard** indicators.

![](_page_30_Picture_367.jpeg)

![](_page_31_Picture_298.jpeg)

## <span id="page-32-0"></span>**Family Services**

*Dashboard >> Chart Settings Dashboard >> Grid Settings*

Use this section to learn about **Family Services Dashboard** indicators.

![](_page_32_Picture_541.jpeg)

![](_page_33_Picture_423.jpeg)

![](_page_34_Picture_521.jpeg)

![](_page_35_Picture_373.jpeg)

![](_page_36_Picture_456.jpeg)

![](_page_37_Picture_419.jpeg)

ChildPlus considers a **Family Services Event** as open for at least one day during the Program Term if it's **Initial Date** is on or before the last day of the Program Term and it does not have a **Date Closed** or it's **Date Closed** is on or after the first day of the Program Term (and the **Date Closed** is on or after the **Initial Date**).

![](_page_37_Picture_2.jpeg)

冒

ChildPlus administrators can configure which **Progress** statuses count as **Progress** in **ChildPlus Desktop >> System Setup >> Customize Dropdown Choices >> Progress (Family Services)**.

## <span id="page-38-0"></span>**Health**

*Dashboard >> Chart Settings Dashboard >> Grid Settings*

#### Use this section to learn about **Health Dashboard** indicators.

![](_page_38_Picture_526.jpeg)

![](_page_39_Picture_403.jpeg)

![](_page_40_Picture_546.jpeg)

![](_page_41_Picture_498.jpeg)

![](_page_42_Picture_407.jpeg)

![](_page_43_Picture_484.jpeg)

![](_page_44_Picture_361.jpeg)

![](_page_45_Picture_529.jpeg)

![](_page_46_Picture_438.jpeg)

![](_page_47_Picture_445.jpeg)

ChildPlus checks for participants meeting the specified criteria in **ChildPlus Mobile >> Services >> Health >>** Health Coverage, PIR or **ChildPlus Desktop >> Services >> Health >>** Health Information.

### <span id="page-48-0"></span>**Immunizations**

*Dashboard >> Chart Settings Dashboard >> Grid Settings*

Use this section to learn about the **Immunizations Dashboard** indicator.

![](_page_48_Picture_196.jpeg)

## <span id="page-49-0"></span>**In-Kind**

*Dashboard >> Chart Settings Dashboard >> Grid Settings*

#### Use this section to learn about **In-Kind Dashboard** indicators.

![](_page_49_Picture_321.jpeg)

## <span id="page-50-0"></span>**Mental Health**

*Dashboard >> Chart Settings Dashboard >> Grid Settings*

Use this section to learn about **Mental Health Dashboard** indicators.

![](_page_50_Picture_454.jpeg)

## <span id="page-51-0"></span>**Dashboard Options**

Use the options in the left sidebar to control how the **Charts** and **Grid** display data on a **Dashboard**.

- 1. Go to **ChildPlus Desktop >> Dashboard**.
- 2. Select the **Dashboard** you want to edit.
- 3. Select the applicable options for the **Chart**.

![](_page_51_Picture_278.jpeg)

#### 4. Select the applicable options for the **Grid**.

![](_page_52_Picture_354.jpeg)

## <span id="page-53-0"></span>**Refresh a Dashboard**

You can refresh a **Dashboard** to display the most recent changes to your agency's data. ChildPlus displays the date and time that a **Dashboard** was last refreshed in the left sidebar. The color of the date and time depends on when the **Dashboard** was last refreshed:

![](_page_53_Picture_299.jpeg)

To refresh a **Dashboard** in ChildPlus Desktop:

- 1. Go to **ChildPlus Desktop >> Dashboard**.
- 2. Select the **Dashboard** you want to update.
- 3. Click **Refresh**.

![](_page_53_Picture_300.jpeg)

The time it takes to refresh a **Dashboard** depends on how many indicators have been selected.

<span id="page-54-0"></span>Use this section to delete a **Dashboard**.

- 1. Go to **ChildPlus Desktop >> Dashboard**.
- 2. Select the **Dashboard** you want to delete.
- 3. Click **Settings**.
- 4. Click **Delete Dashboard**.
- 5. Click **Yes** to confirm that you want to delete the **Dashboard**.

## <span id="page-55-0"></span>**Dashboards**

To configure preferences for this section, go to **ChildPlus Desktop >> System Setup >> System Preferences >> Dashboards**.

![](_page_55_Picture_153.jpeg)